## **Opt-In to eBill:**

- Access your account on the patient portal
- Click your name/circle with initials at the top, right of the screen
- Click 'My Settings'

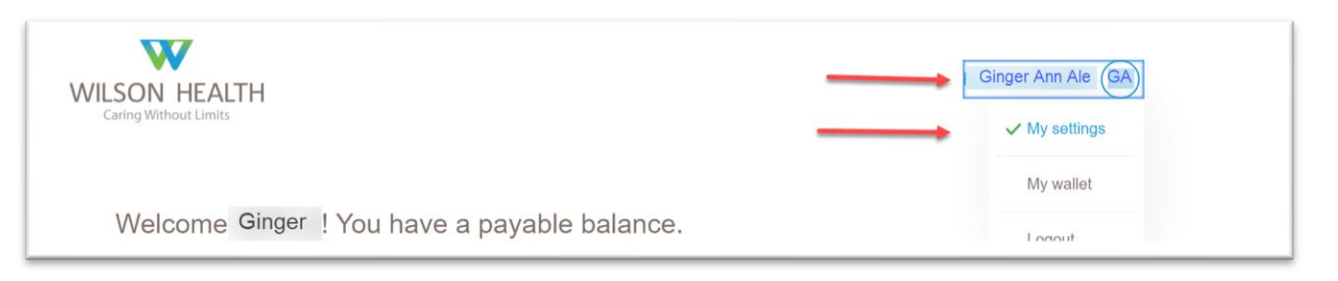

- Once in 'My Settings', Click 'Update preferences'
- On the Set statement & notification preferences screen:
	- o Select 'Go Paperless'
	- o Choose either Email, Text Message, or both
	- o Select which type of payment notifications are desired, if any
	- o Add Date of Birth
	- o Agree to the terms by clicking the box
	- o Save

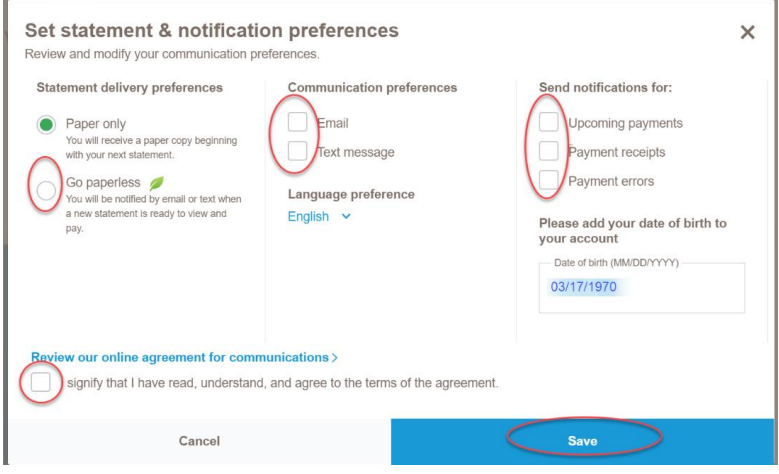

*\*There is also a 'paperless' tile found by scrolling down on the main account page(shown below). Clicking the 'Go Paperless' button will take you to the above screen.* 

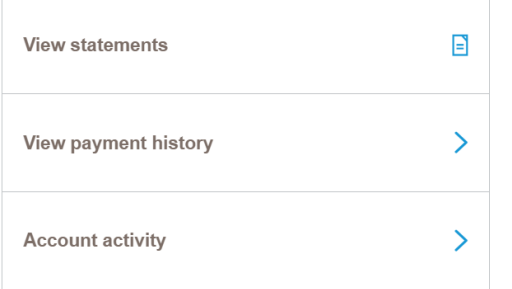

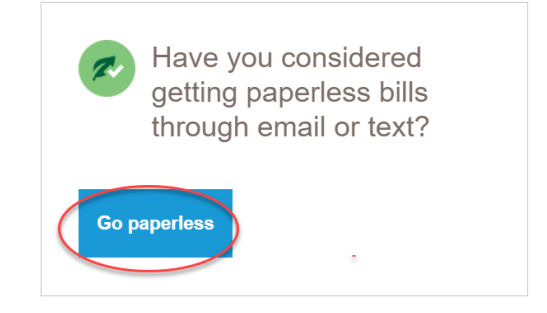